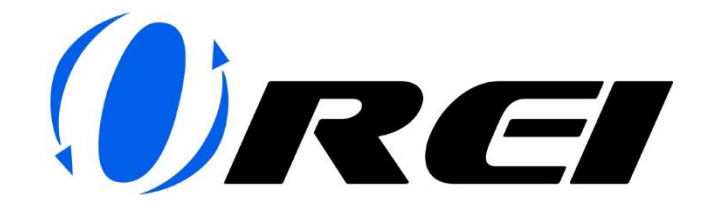

## FIRMWARE UPGRADE INSTRUCTIONS

Tools Needed:

• Ethernet Cable

Firmware File:

- MCU\_MAIN\_HDC-xxx-xxx\_Vx.xx.xx.bin
- IP\_MODULE\_7688\_firmware\_HDP-xxx\_xx.xx.xx\_x.xx.xx.bin

You can download the Firmware Upgrade File for your respective model in the Downloads section of the Product page. (Please refer images below)

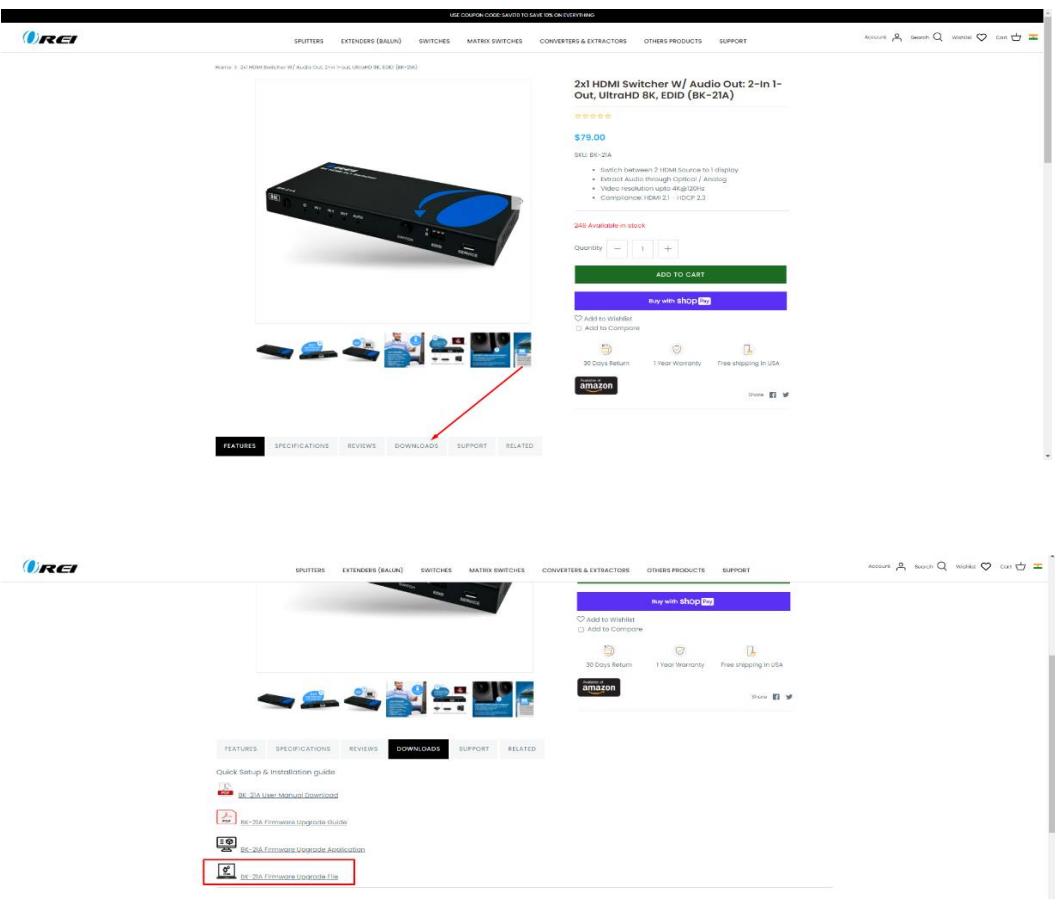

Steps to follow for Firmware Upgrade:

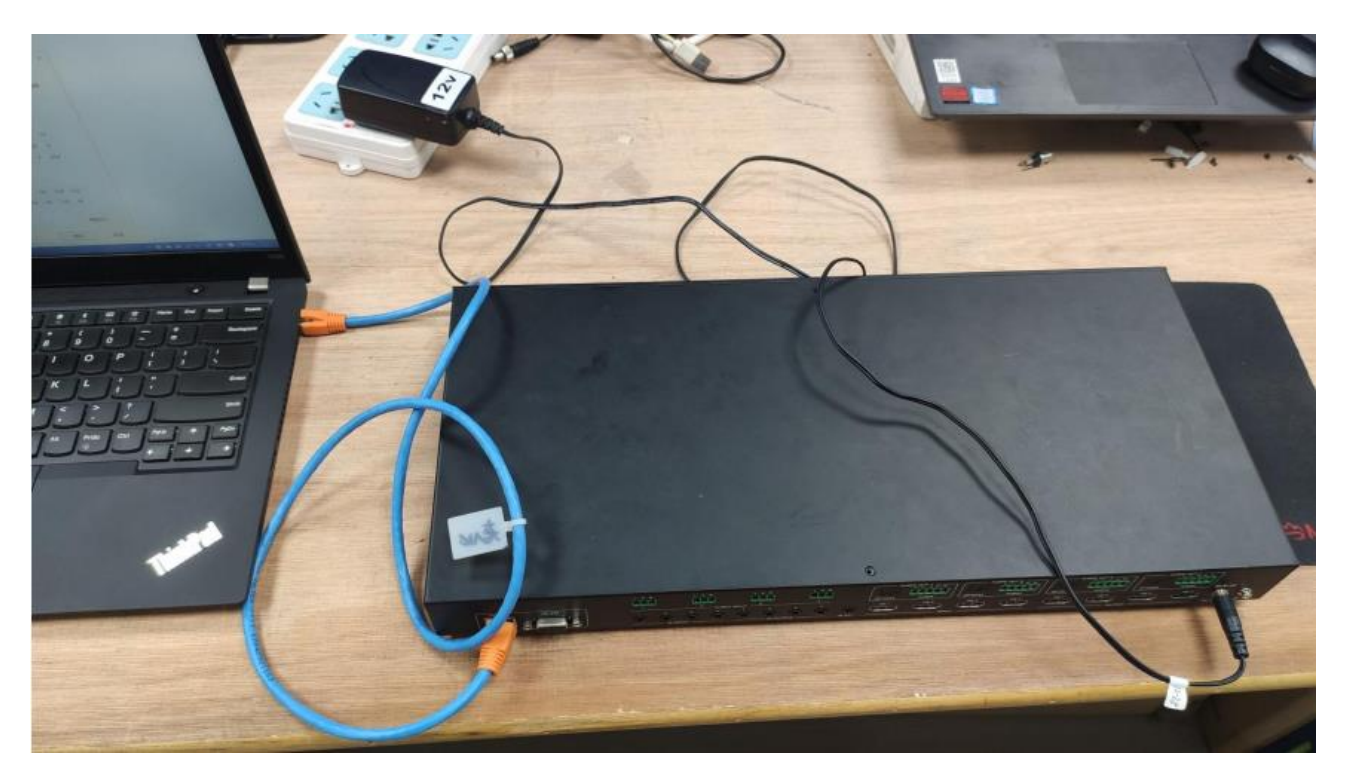

1. Connect your OREI device to a laptop or PC using an ethernet cable.

2. Change the IP address of the PC to 192.168.0.xxx, ensuring that the product and the PC have the same network segment. For example, if the product's IP is 192.168.0.100, the PC's IP can be changed to 192.168.0.12.

To change the IP Address on a Windows PC please refer to this blog post: [https://support.microsoft.com/en-us/windows/change-tcp-ip-settings-bd0a07af-15f5-cd6a-](https://support.microsoft.com/en-us/windows/change-tcp-ip-settings-bd0a07af-15f5-cd6a-363f-ca2b6f391ace)[363f-ca2b6f391ace](https://support.microsoft.com/en-us/windows/change-tcp-ip-settings-bd0a07af-15f5-cd6a-363f-ca2b6f391ace)

To change the IP Address on a Mac please refer to this blog post: [https://support.apple.com/en-in/guide/mac](https://support.apple.com/en-in/guide/mac-help/mh14129/mac#:~:text=To%20change%20these%20settings%2C%20choose,may%20need%20to%20scroll%20down.)&text=Choose%20your%20ISP)[help/mh14129/mac#:~:text=To%20change%20these%20settings%2C%20choose,may%20n](https://support.apple.com/en-in/guide/mac-help/mh14129/mac#:~:text=To%20change%20these%20settings%2C%20choose,may%20need%20to%20scroll%20down.)&text=Choose%20your%20ISP) [eed%20to%20scroll%20down.\)&text=Choose%20your%20ISP's%20recommended%20IPv4%](https://support.apple.com/en-in/guide/mac-help/mh14129/mac#:~:text=To%20change%20these%20settings%2C%20choose,may%20need%20to%20scroll%20down.)&text=Choose%20your%20ISP) [20configuration%20method.](https://support.apple.com/en-in/guide/mac-help/mh14129/mac#:~:text=To%20change%20these%20settings%2C%20choose,may%20need%20to%20scroll%20down.)&text=Choose%20your%20ISP)

3. Open a web browser and enter the product's IP address to enter the WebGUI.

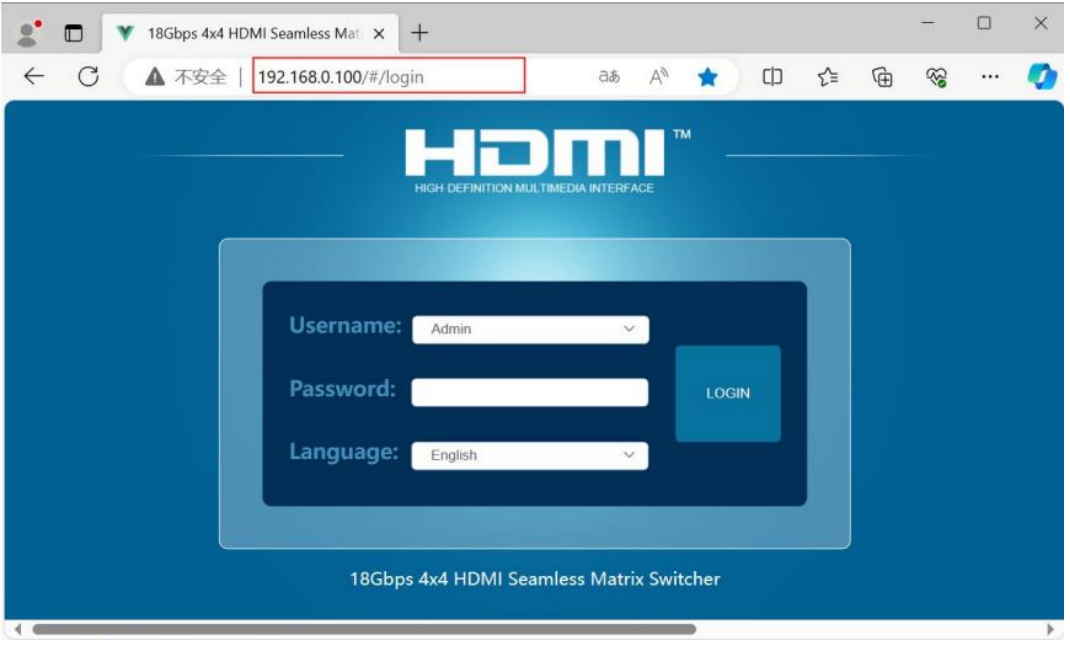

4. Select the username and enter the password then press the Login button. Default Username: Admin / User Default Password: admin / user

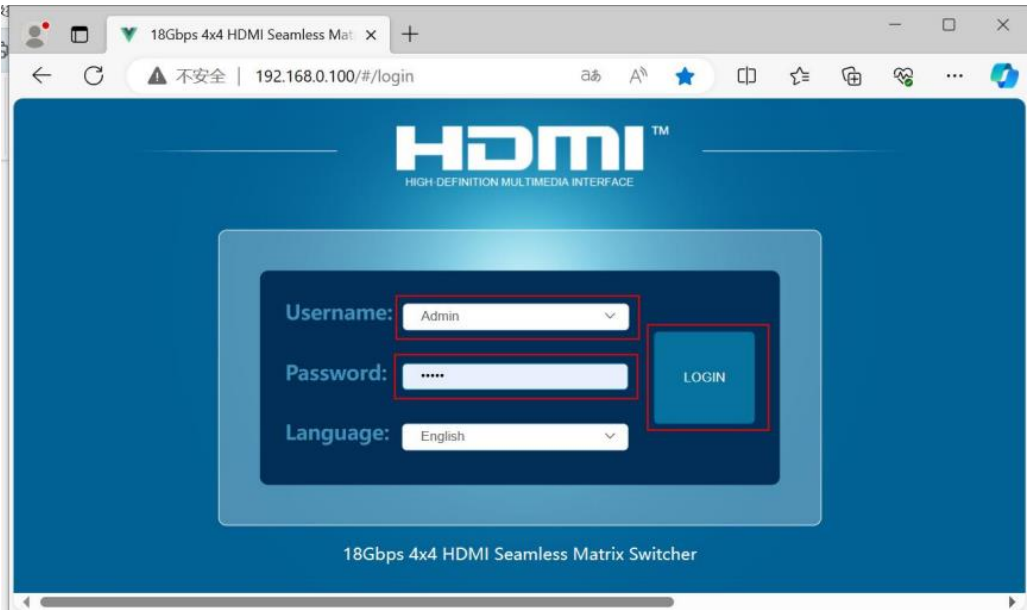

5. Go to the System page and click on Browser under the Firmware Update section. Select the firmware file and click on Update.

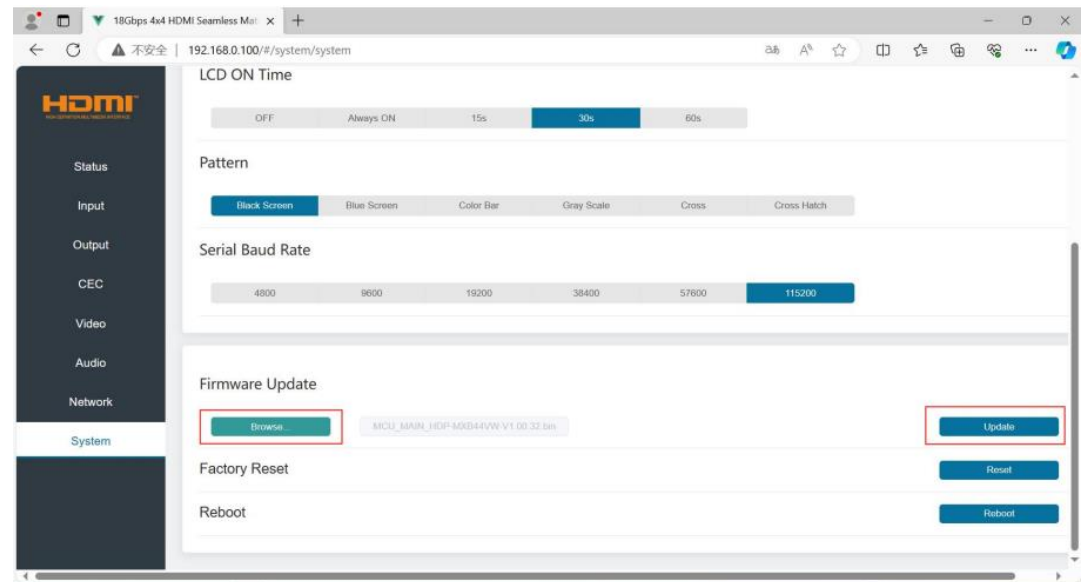

## 6. Upgrade done.

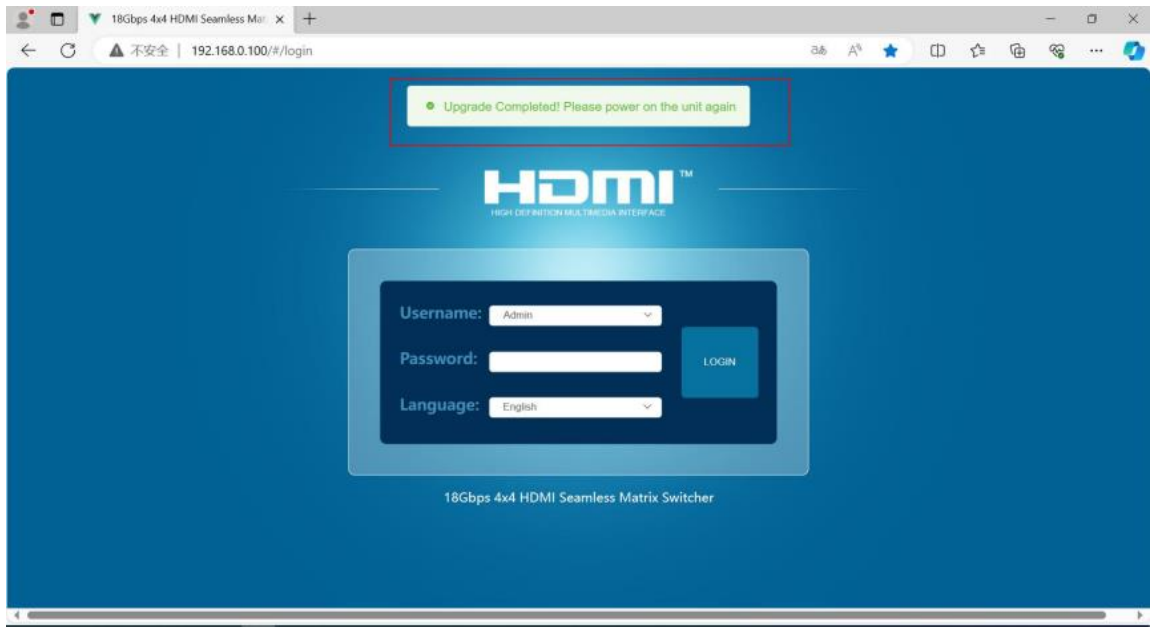

For any queries, please feel free to contact us at: [info@orei.com.](mailto:info@orei.com)

Our team will be more than happy to help you.

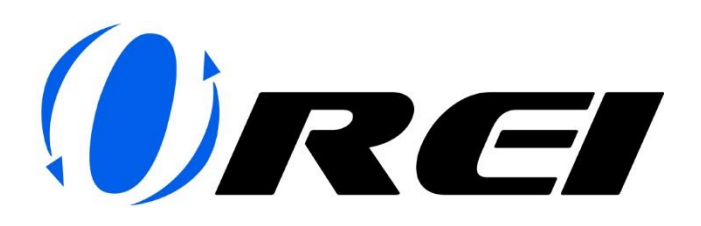